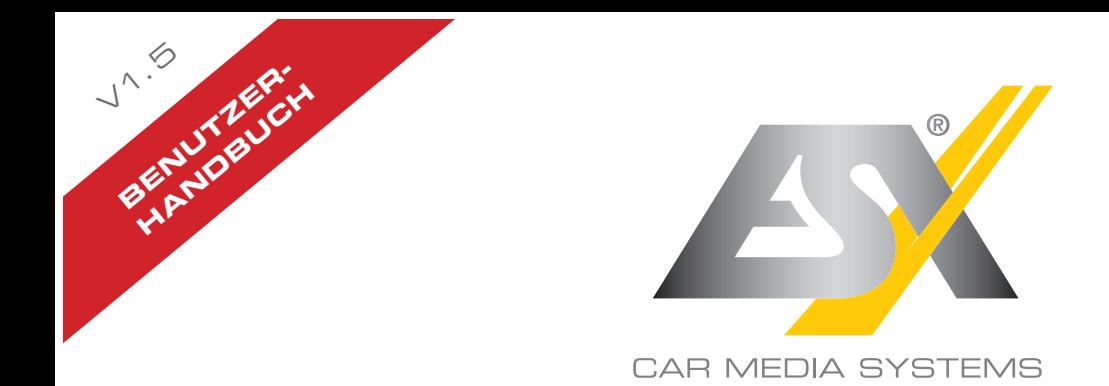

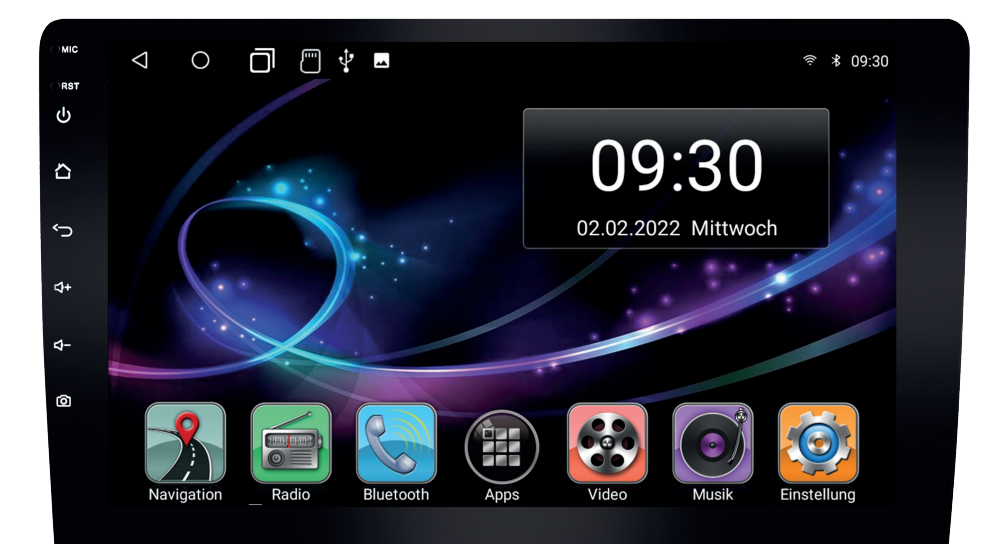

# VN1060-MA-4G

# VISION ANDROID™ SERIES SMART NAVICEIVER MOBILE INTERNET READY

# Befolgen Sie immer die Anweisungen in diesem Handbuch, bevor Sie das Gerät verwenden.<br>Bitte bewahren Sie dieses Handbuch zum späteren Nachschlagen im Fahrzeug auf.

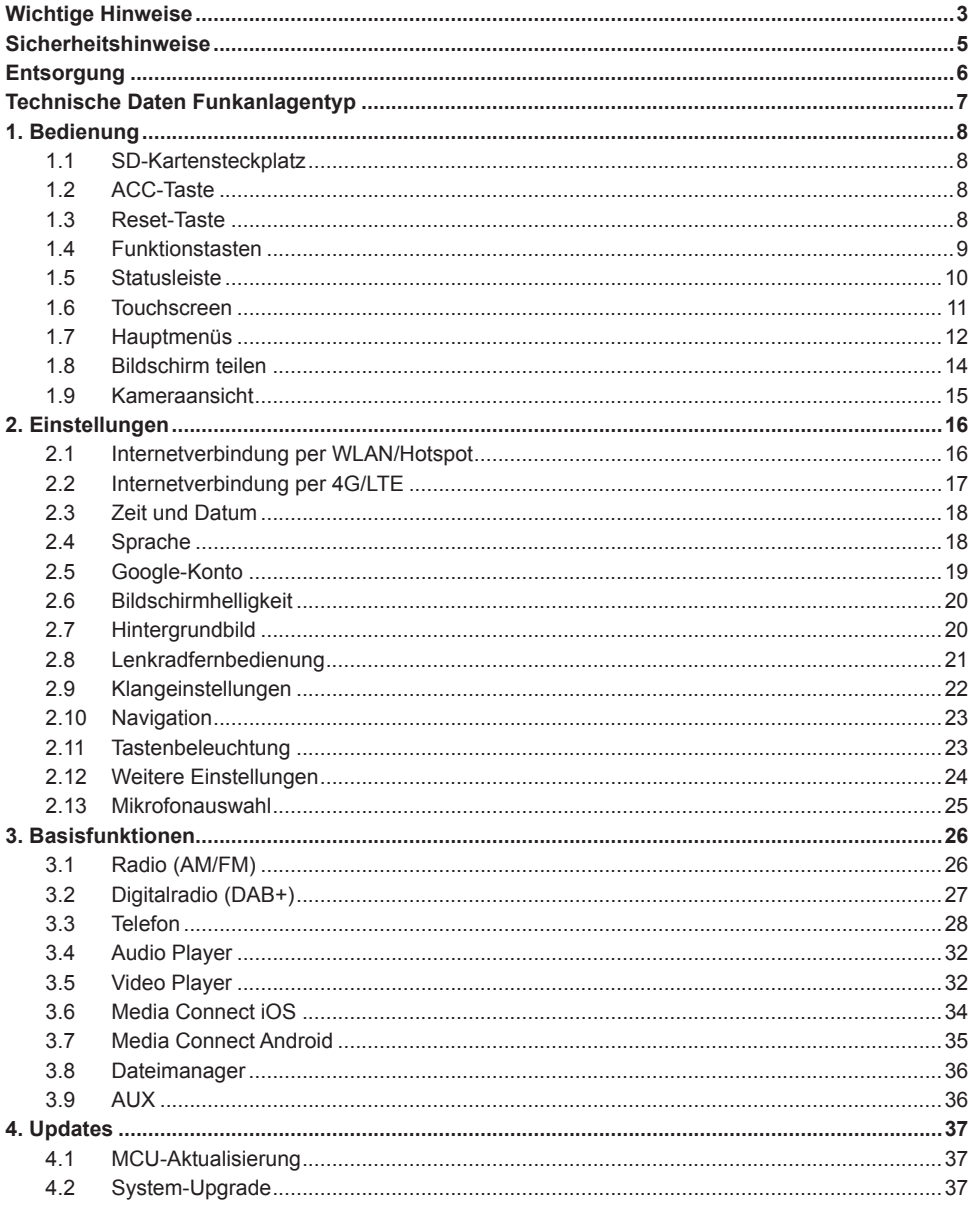

#### **HAFTUNGSAUSSCHLUSS**

#### **Sehr geehrter Kunde,**

Das Android Betriebssystem auf dem ESX Naviceiver ist eine offene Plattform, die es ermöglicht, Ihr Gerät ganz nach Ihren Wünschen zu personalisieren. Sie können sich im Google Play Store nach vorheriger Registrierung Apps herunterladen und diese auf Ihrem Gerät nutzen.

Die Firma Audio Design hat keinen Einfluss auf die Inhalte oder Funktion dieser Apps. Deshalb können wir für diese Inhalte auch keine Gewähr für die Funktionsweise, Bedienung oder für Schäden übernehmen, die durch den Download und/oder die Verwendung von Apps geschehen. Die Firma Audio Design kann keinen Service für die Apps, welche auf dem Gerät installiert sind oder installiert werden, übernehmen. Die Benutzung erfolgt immer auf eigenes Risiko. Bei Fragen, insbesondere zu Inhalten oder der Funktionsweise, wenden sie sich bitte an den Entwickler der App.

Um die Sicherheit des Fahrers, der Insassen und anderer Verkehrsteilnehmer zu gewährleisten, ist es unerlässlich, dass sich der Fahrer stets auf den Verkehr konzentriert.

**ACHTUNG:** Ihr ESX Gerät hat einen internen Speicher mit einer begrenzten Kapazität. Durch den Download von Apps, Bildern und Musik füllen Sie diesen Speicher auf. Wenn der Speicher voll ist, besteht die Möglichkeit, dass Apps nicht mehr funktionieren oder nur noch eingeschränkt nutzbar sind. In dem Fall müssen Sie Apps oder Inhalte löschen, um die Funktion wieder herzustellen. Für die Verwaltung des Speichers sind Sie selbst verantwortlich.

## **BESTIMMUNGSGEMÄSSE VERWENDUNG DES GERÄTS**

Dieses Gerät ist nur für den Betrieb in einem Fahrzeug mit einer Bordspannung von 12 Volt mit negativer Masse geeignet. Bei Missbrauch oder falscher Installation könnten Schäden am Gerät oder Ihrem Fahrzeug verursacht werden. Beachten Sie zudem die beiliegende separate Einbauanleitung.

## **KONFORMITÄTSERKLÄRUNG**

 **Vertrieb:** Audio Design Lautsprecher Vertriebs GmbH Am Breilingsweg 3, DE-76709 Kronau/Deutschland

Hiermit erklärt die Audio Design Lautsprecher Vertriebs GmbH, dass der Funkanlagentyp **VN1060-MA-4G** der Richtlinie **2014/53/EU** entspricht. Der vollständige Text der EU-Konformitätserklärung ist unter der folgenden Internetadresse verfügbar: **www.esxnavi.de/ce**

#### **RECHTLICHE HINWEISE**

- ESX oder Audio Design GmbH ist in keiner Weise mit den Automobilherstellern, deren Tochtergesellschaften oder zugehörigen Unternehmen verbunden und handelt nicht in ihrem Namen oder mit ihrer Genehmigung.
- Alle registrierten Produktnamen, Warenzeichen und Marken sind Eigentum ihrer jeweiligen Besitzer.
- Diese Bedienungsanleitung wurde mit größter Sorgfalt erstellt.
- Technische Änderungen und Irrtümer vorbehalten.
- Aufgrund der Weiterentwicklung dieses Geräts ist es möglich, dass die Informationen in diesem Handbuch unvollständig sind oder nicht mit dem Lieferstatus übereinstimmen.
- Aufgrund Weiterentwicklungen seitens der Automobilhersteller ist es möglich, dass einige Funktionen nicht unterstützt werden, die bei der Entwicklung dieses Geräts noch nicht verfügbar waren.

Bitte besuchen Sie regelmäßig **www.esxnavi.de** im Internet, um nach weiteren Informationen und Updates zu suchen.

#### **KUNDENDIENST**

Im Allgemeinen sollte die Montage und Installation des Geräts von einem ausgebildeten und technisch versierten Spezialisten durchgeführt werden. Wenn Sie Probleme mit der Bedienung oder Installation des Geräts haben, wenden Sie sich an Ihren Fachhändler oder an unsere Service Abteilung unter **Tel. +49 7253 - 94 65 95** oder als E-Mail zu **navi@esxaudio.de**.

#### **PFLEGE & WARTUNG**

Dieses Gerät ist mit empfindlicher Technik ausgestattet und sollte immer mit Vorsicht behandelt werden. Beachten Sie die folgenden Hinweise, um die Lebensdauer des Gerätes zu verlängern.

- Kinder unter 12 Jahren sollten das Gerät nicht bedienen. Halten Sie das Gerät und alle Zubehörteile von Kleinkindern fern.
- Halten Sie das Gerät und seine Komponenten trocken. Die Einwirkung von Wasser, Flüssigkeit, Feuchtigkeit kann Schäden am Fahrzeug oder am Gerät selbst oder Verletzungen verursachen.
- Halten Sie das Gerät und seine Komponenten von übermäßiger Hitze fern. Hohe Temperaturen können die Lebensdauer des Geräts und der elektrischen Komponenten verkürzen.
- Halten Sie das Gerät und seine Komponenten von übermäßiger Kälte fern. Extreme Temperaturschwankungen und Feuchtigkeit im Inneren des Geräts können zum Bruch bestimmter Komponenten führen. Lassen Sie das Gerät nicht fallen und vermeiden Sie heftige Stöße oder starkes Schütteln.
- Verwenden Sie keine starken chemischen Reinigungsmittel, Lösungsmittel oder Wasser, um das Gerät zu reinigen. Verwenden Sie ein leicht angefeuchtetes Baumwolltuch mit weicher Oberfläche.
- Ersetzen Sie eine durchgebrannte Sicherung nur durch eine neue mit den gleichen Werten. Bevor Sie jedoch eine defekte Sicherung austauschen, überprüfen Sie zuerst, was die Ursache für den Kurzschluss ist. Beginnen Sie mit dem Stromversorgungskabel. Wenn die Sicherung erneut durchbrennt, besteht eine Fehlfunktion im Gerät. Wenden Sie sich dann an Ihren autorisierten Fachhändler.
- Beachten Sie jederzeit die Verkehrsregeln des Landes, in dem das Gerät betrieben wird.
- Bitte stellen Sie sicher, dass bei ausgeschalteter Motor die Fahrzeugbatterie nicht vollständig entladen wird. Das Gerät ist ein weiterer elektrischer Verbraucher, der bei laufendem Motor betrieben werden muss, sonst wird die Fahrzeugbatterie entladen und das Fahrzeug kann nicht gestartet werden.
- Stellen Sie die Lautstärke des Geräts nur so laut ein, dass Sie immer noch Warnsignale (z. B. Polizeisirenen) und Verkehrslärm im Fahrzeug hören können.
- Betreiben Sie das Gerät nur dann als Fahrer, wenn es unbedingt erforderlich ist und die Fahrsicherheit nicht beeinträchtigt wird. Das Gleiche gilt für den Blick auf den Bildschirm. Stellen Sie Ihr Fahrzeug bei Bedarf an einem sicheren und geeigneten Ort ab.
- Die Verkehrsregeln der EU verbieten das Betrachten von bewegten Bildern oder Filmen während der Fahrt, wenn der Bildschirm des Gerätes in Sichtweite des Fahrers installiert ist, da er abgelenkt sein kann. Betrachten Sie den Bildschirm nur als Fahrer für die Navigationsfunktion und dann nur kurz, damit Sie nicht abgelenkt werden. Beachten Sie jederzeit die örtlichen Verkehrsregeln.
- Dieses Gerät ist kein Ersatz für Ihre persönliche Beurteilung oder Wahrnehmung. Alle vorgeschlagenen Routen aus dem Navigationssystem sollten niemals als Grund genommen werden, die lokalen Verkehrsregeln zu missachten. Ihre persönliche Einschätzung des Verkehrs oder Ihres Wissens über sicheres Fahren ist von größter Bedeutung. Passen Sie Ihre Fahrweise immer an die aktuelle Verkehrssituation an.
- Folgen Sie nicht den vorgeschlagenen Routen, wenn das Navigationssystem Sie anweist, unsicher oder illegal zu fahren, Sie in eine unsichere Situation bringt oder Sie in einen Bereich führt, den Sie für unsicher halten.
- Bitte verwenden Sie nur das mitgelieferte Originalzubehör. Sorgen Sie für eine ausreichende Befestigung des Gerätes mit dem mitgelieferten Installationszubehör, da im Falle eines Unfalls enorme Beschleunigungen auftreten können. Schlecht installierte Geräte und Ausrüstung bei Unfällen können ein ernstes Risiko für den Fahrer und die anderen Fahrgäste des Fahrzeugs darstellen.
- Beachten Sie in jedem Fall die Vorschriften und Hinweise des Fahrzeugherstellers und nehmen Sie keine Änderungen am Fahrzeug vor, die das sichere Fahren beeinträchtigen könnten. Bitte behandeln Sie alle Teile des Gerätes und die Komponenten Ihres Fahrzeugs immer mit Vorsicht.
- Bitte vermeiden Sie Kurzschlüsse und stellen Sie sicher, dass keine metallischen Gegenstände in das Gerät gelangen können. Stellen Sie außerdem sicher, dass alle Verbindungen ordnungsgemäß mit der richtigen Polarität verbunden sind. Schließen Sie die Installation nur bei ausgeschalteter Zündung ab.
- Versuchen Sie im Falle eines Defekts oder einer Fehlfunktion nicht, das Gerät selbst zu reparieren oder zu öffnen. Eine Reparatur sollte nur von geschultem und autorisiertem Personal durchgeführt werden. Einige unserer Geräte verwenden einen Laser der Klasse 1, um die Datenträger zu lesen. Augenkontakt mit einem Laser ist sehr gefährlich für das menschliche Auge.
- Wenn Sie ein externes Gerät anschließen, sollten Sie zuerst die Bedienungsanleitung des externen Geräts lesen und sicherstellen, dass es kompatibel ist. Vermeiden Sie den Anschluss eines inkompatiblen externen Geräts.
- Wenn Sie Anwendungen auf dem Betriebssystem des Geräts installieren oder Dateien betreiben, stellen Sie sicher, dass sie "virenfrei" und mit Android kompatibel sind. Andernfalls besteht die Gefahr, dass das Betriebssystem nicht mehr ordnungsgemäß funktioniert und neu installiert werden muss.
- Beschädigen oder zerkratzen Sie den Bildschirm nicht mit scharfen Gegenständen. Bedienen Sie den Bildschirm nicht mit harten Gegenständen.

#### **Elektro- und Elektronikgeräte – Informationen für private Haushalte**

Das Elektro- und Elektronikgerätegesetz (ElektroG) enthält eine Vielzahl von Anforderungen an den Umgang mit Elektro- und Elektronikgeräten.

Die wichtigsten sind hier zusammengestellt.

#### **1. Getrennte Erfassung von Altgeräten**

Elektro- und Elektronikgeräte, die zu Abfall geworden sind, werden als Altgeräte bezeichnet. Besitzer von Altgeräten haben diese einer vom unsortierten Siedlungsabfall getrennten Erfassung zuzuführen. Altgeräte gehören insbesondere nicht in den Hausmüll, sondern in spezielle Sammel- und Rückgabesysteme.

#### **2. Batterien und Akkus sowie Lampen**

Besitzer von Altgeräten haben Altbatterien und Altakkumulatoren, die nicht vom Altgerät umschlossen sind, sowie Lampen, die zerstörungsfrei aus dem Altgerät entnommen werden können, im Regelfall vor der Abgabe an einer Erfassungsstelle vom Altgerät zu trennen.

Dies gilt nicht, soweit Altgeräte einer Vorbereitung zur Wiederverwendung unter Beteiligung eines öffentlich-rechtlichen Entsorgungsträgers zugeführt werden.

#### **3. Möglichkeiten der Rückgabe von Altgeräten**

Besitzer von Altgeräten aus privaten Haushalten können diese bei den Sammelstellen der öffentlich-rechtlichen Entsorgungsträger oder bei den von Herstellern oder Vertreibern im Sinne des ElektroG eingerichteten Rücknahmestellen unentgeltlich abgeben.

Rücknahmepflichtig sind Geschäfte mit einer Verkaufsfläche von mindestens 400 m² für Elektro- und Elektronikgeräte sowie diejenigen Lebensmittelgeschäfte mit einer Gesamtverkaufsfläche von mindestens 800 m<sup>2</sup>, die mehrmals pro Jahr oder dauerhaft Elektro- und Elektronikgeräte anbieten und auf dem Markt bereitstellen.

Dies gilt auch bei Vertrieb unter Verwendung von Fernkommunikationsmitteln, wenn die Lager- und Versandflächen für Elektro- und Elektronikgeräte mindestens 400 m² betragen oder die gesamten Lager- und Versandflächen mindestens 800 m² betragen.

Vertreiber haben die Rücknahme grundsätzlich durch geeignete Rückgabemöglichkeiten in zumutbarer Entfernung zum jeweiligen Endnutzer zu gewährleisten.

Die Möglichkeit der unentgeltlichen Rückgabe eines Altgerätes besteht bei rücknahmepflichtigen Vertreibern unter anderem dann, wenn ein neues gleichartiges Gerät, das im Wesentlichen die gleichen Funktionen erfüllt, an einen Endnutzer abgegeben wird.

Wenn ein neues Gerät an einen privaten Haushalt ausgeliefert wird, kann das gleichartige Altgerät auch dort zur unentgeltlichen Abholung übergeben werden; dies gilt bei einem Vertrieb unter Verwendung von Fernkommunikationsmitteln für Geräte der Kategorien 1, 2 oder 4 gemäß § 2 Abs. 1 ElektroG, nämlich "Wärmeüberträger", "Bildschirmgeräte" oder "Großgeräte" (letztere mit mindestens einer äußeren Abmessung über 50 Zentimeter).

Zu einer entsprechenden Rückgabe-Absicht werden Endnutzer beim Abschluss eines Kaufvertrages befragt. Außerdem besteht die Möglichkeit der unentgeltlichen Rückgabe bei Sammelstellen der Vertreiber unabhängig vom Kauf eines neuen Gerätes für solche Altgeräte, die in keiner äußeren Abmessung größer als 25 Zentimeter sind, und zwar beschränkt auf drei Altgeräte pro Geräteart.

#### **4. Datenschutz-Hinweis**

Altgeräte enthalten häufig sensible personenbezogene Daten. Dies gilt insbesondere für Geräte der Informations- und Telekommunikationstechnik wie Computer und Smartphones. Bitte beachten Sie in Ihrem eigenen Interesse, dass für die Löschung der Daten auf den zu entsorgenden Altgeräten jeder Endnutzer selbst verantwortlich ist.

#### **5. Bedeutung des Symbols "durchgestrichene Mülltonne"**

Das auf Elektro- und Elektronikgeräten regelmäßig abgebildete Symbol einer durchgestrichenen Mülltonne weist darauf hin, dass das jeweilige Gerät am Ende seiner Lebensdauer getrennt vom unsortierten Siedlungsabfall zu erfassen ist.

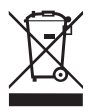

Hersteller-Informationen gemäß § 18 Abs. 4 ElektroG (neu)

# TECHNISCHE DATEN / FUNKANLAGEN TYP

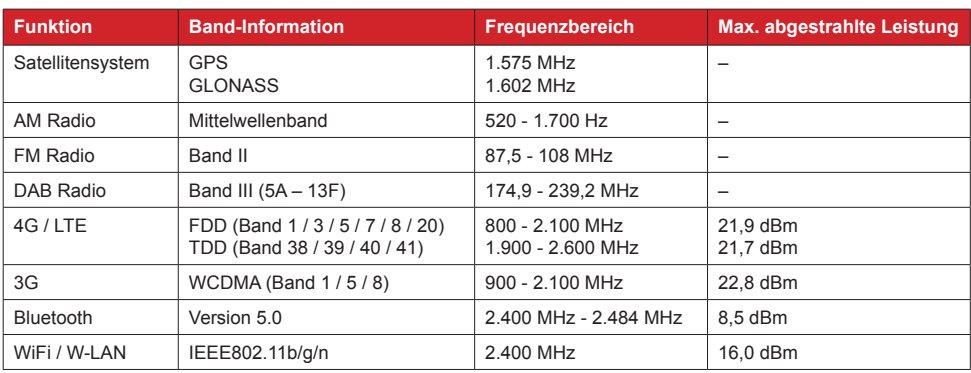

## **1.1 SD-KARTENSTECKPLATZ**

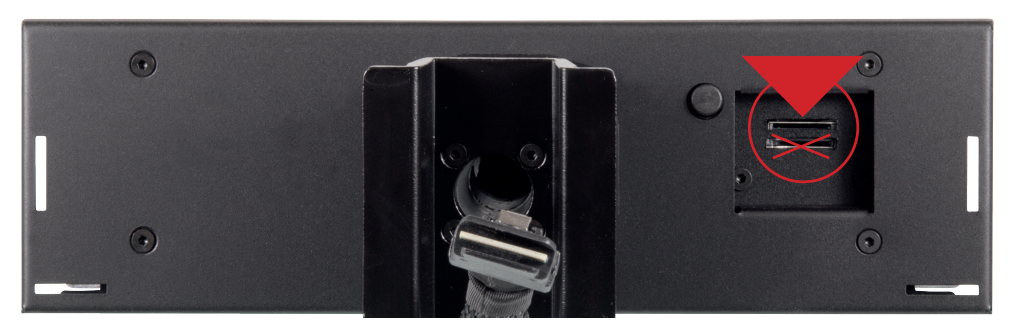

Hier können Sie die MicroSD-Karte der Navigationssoftware einschieben. Bitte verwenden Sie nur den oberen MicroSD-Kartensteckplatz. Der untere MicroSD-Kartensteckplatz ist nur für Medien geeignet.

## **1.2 ACC-TASTE**

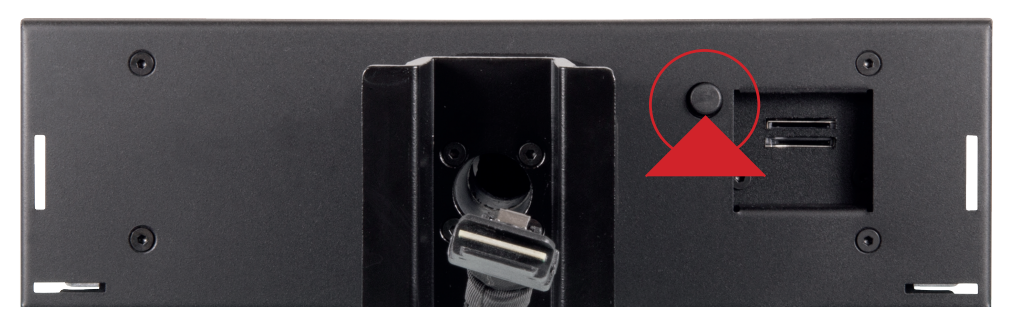

Mit der ACC-Taste neben den SD-Kartensteckplätzen können Sie das ESX Gerät ohne eingeschaltete Zündung betreiben. Drücken Sie die Taste für etwa 2 Sekunden und das Gerät schaltet sich ein. Zum Ausschalten drücken Sie erneut die Taste für 2 Sekunden.

## **1.3 RESET-TASTE**

Sollte das Gerät nicht mehr auf Eingaben reagieren, ist das System überlastet oder abgestürzt. Führen Sie dann einen Neustart des Systems durch, indem Sie die Reset-Taste (RST) auf der Frontblende drücken. Verwenden Sie dazu einen geeigneten Gegenstand, wie z.B. eine Briefklammer oder einen Kugelschreiber. Nach Drücken der Reset-Taste startet das System neu, ohne dass Ihre bereits gemachten Einstellungen verloren gehen.

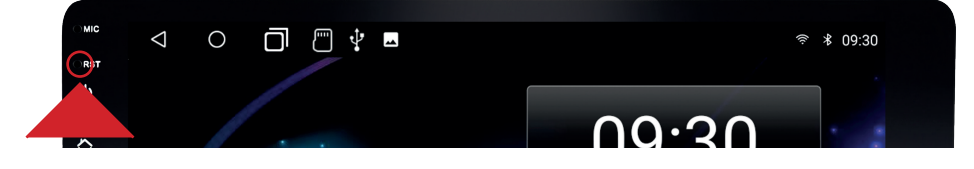

## **1.4 FUNKTIONSTASTEN**

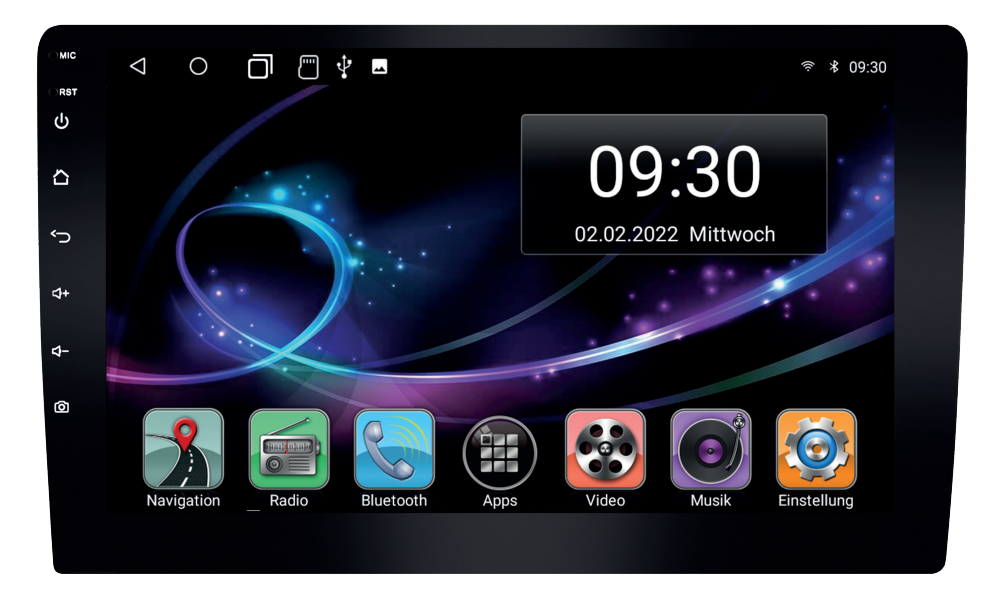

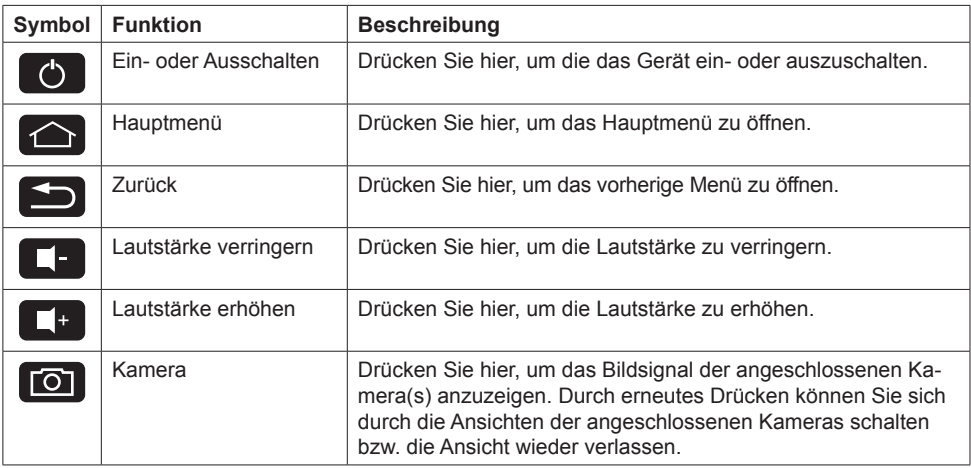

## **1.5 STATUSLEISTE**

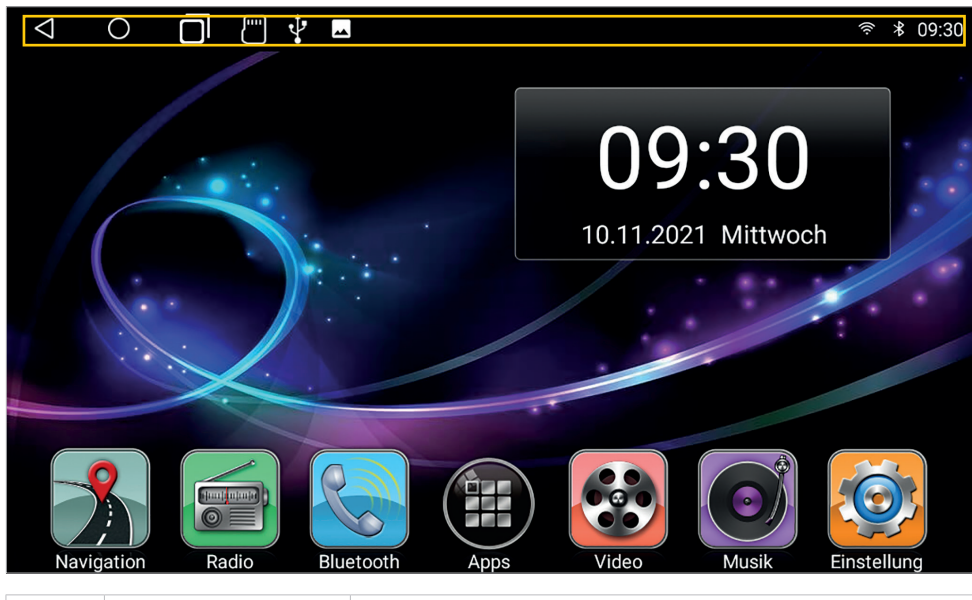

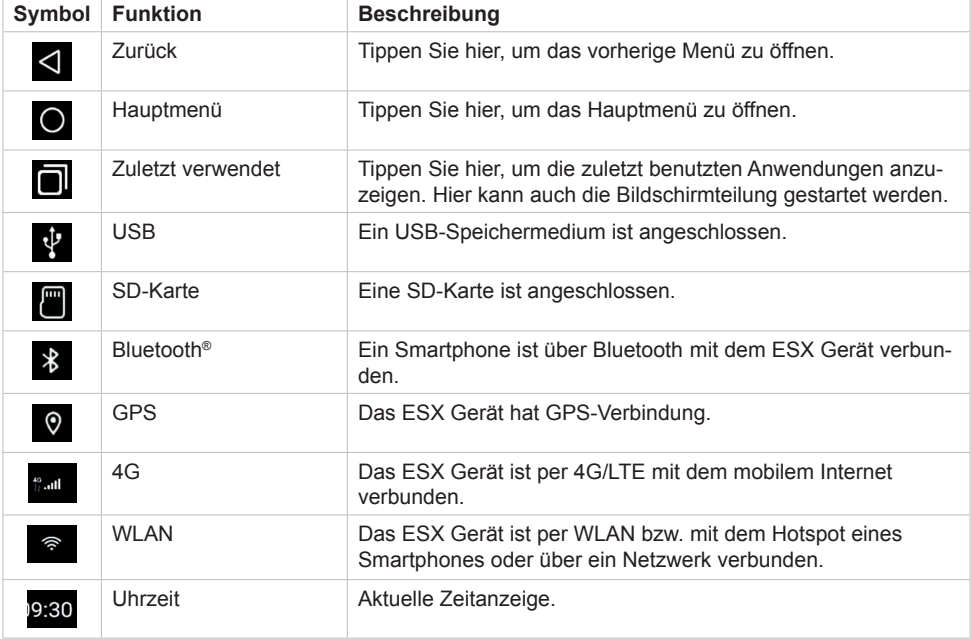

#### **1.6 TOUCHSCREEN**

**Berühren Sie den** 

**Den Touchscreen des ESX Geräts können Sie mit folgenden Gesten bedienen:**

**Berühren Sie den** 

**Bildschirm (kurz)** □ □ □ ◆ ■  $\overline{O}$ 09:30

Das ESX Gerät verfügt über zwei frei belegbare Hauptmenüs, auf die Sie mit einer Wischbewegung nach rechts oder links zugreifen können.

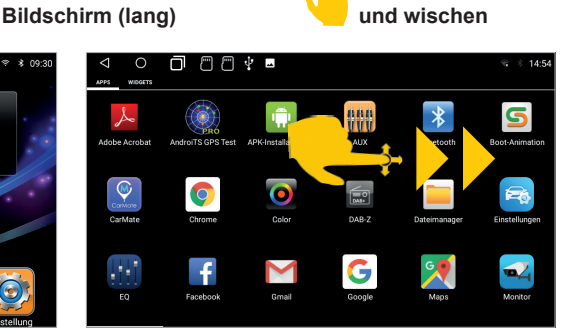

**Gedrückt halten** 

Über das Bedienfeld "Apps" unten gelangen Sie in die App- und Widgetmenüs, auf die Sie mit einer Wischbewegung nach rechts oder links zugreifen können. Dort sind alle installierten Apps in alphabetischer Reihenfolge zu finden. Durch kurzes Antippen eines Symbols, starten Sie die jeweilige Anwendung. Durch kurzes Antippen eines Symbols, starten Sie die jeweilige Anwendung.

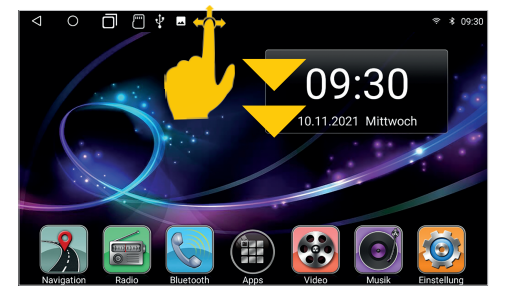

Wischen Sie mit Ihrem Finger langsam vom oberen Rand nach unten, um aktuelle Mitteilungen oder Aktivitäten anzuzeigen.

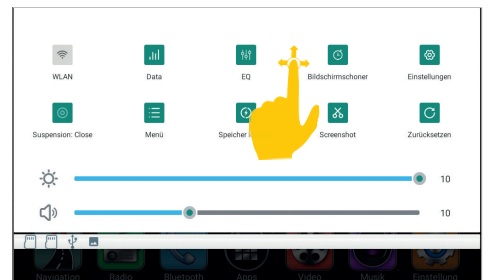

In dieser Ansicht können Sie weiter nach unten wischen um weitere Bedienfelder anzuzeigen. Diese Funktion ist in jeder Ansicht verfügbar.

**Hinweis: Je nach verwendeten Apps oder optionalem Zubehör, kann diese Ansicht wie hier gezeigt variieren!**

## **1.7 HAUPTMENÜS**

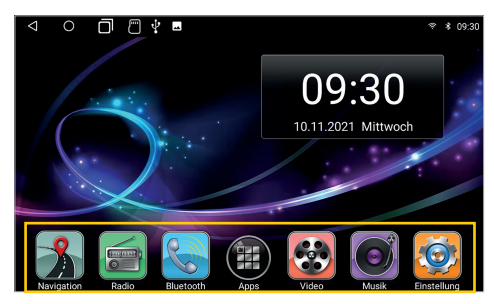

Das ESX Gerät verfügt über zwei Hauptmenüs in denen sich unten die sieben Basisapps mit den wichtigsten Funktionen befinden.

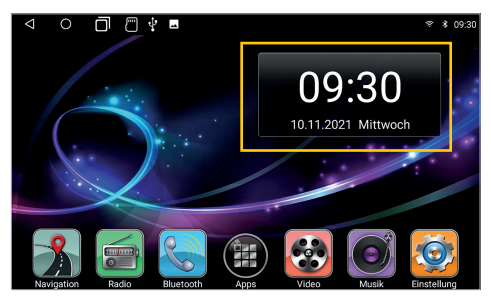

Im ersten Hauptmenü finden Sie im oberen Bedienfeld rechts das Widget **"Time**". Auf den anderen freien Felder des Bedienfelds können Sie weitere Apps positionieren.

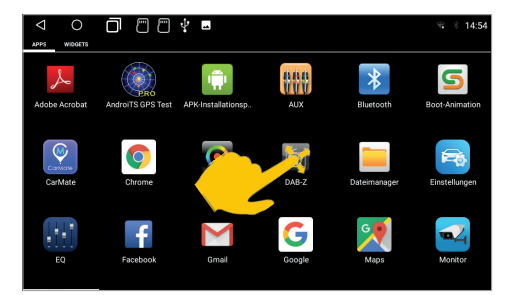

Drücken und halten Sie ein Appsymbol und wischen es nach vorne auf eines der Hauptmenüs.

![](_page_11_Figure_8.jpeg)

Dort können Sie die App auf eine der freien Positionen ablegen. Sie können dann nach Belieben weitere Apps nach vorne bewegen. Die Apps sind weiterhin in den App-Menüs in alphabetischer Reihenfolge zu finden.

![](_page_11_Picture_10.jpeg)

Im Widgetmenü können Sie z.B. das Widget **"Musik"** nach vorne ins Hauptmenü ziehen.

![](_page_11_Figure_12.jpeg)

Dort können Sie das Widget auf die freie Position ablegen.

## **1.7 HAUPTMENÜS**

![](_page_12_Picture_2.jpeg)

Sie können die Positionen der beiden Widgets auch tauschen.

![](_page_12_Picture_4.jpeg)

Um eine App oder ein Widget aus dem Hauptmenü zu entfernen, bewegen Sie diese einfach in den oben erscheinenden Papierkorb.

![](_page_12_Picture_6.jpeg)

Das zweite Hauptmenü ist zunächst im oberen Bedienfeld leer.

![](_page_12_Picture_8.jpeg)

Dieses können Sie ebenfalls mit Apps und Widgets nach Belieben bestücken.

#### **1.8 BILDSCHIRM TEILEN**

Tippen Sie oben in der Symbolleiste auf

![](_page_13_Picture_3.jpeg)

Alle gerade benutzten oder zuletzt genutzten Apps sind in dieser Ansicht zu sehen.

![](_page_13_Picture_5.jpeg)

Halten Sie die gewünschte App kurz bis seitlich die grauen Felder erscheinen. Schieben Sie dann das App-Fenster ganz nach links bis es einrastet.

![](_page_13_Figure_7.jpeg)

Die Primär-App wird ab jetzt immer auf der linken Seite angezeigt. Wählen Sie nun eine App für die rechte Seite (z.B. Radio).

![](_page_13_Figure_9.jpeg)

Die Sekundär-App auf der rechten Seite kann gewechselt werden, indem Sie im Hauptmenü eine andere App starten.

![](_page_13_Figure_11.jpeg)

Wenn Sie den geteilten Bildschirm wieder auflösen möchten, ziehen Sie den schwarzen Rahmen in der Bildmitte nach links oder rechts.

**Wichtiger Hinweis: Manche Apps sind nicht für die Darstellung im Split Screen Modus geeignet.**

## **1.9 KAMERAANSICHT**

![](_page_14_Picture_2.jpeg)

Wenn Sie den Rückwärtsgang einlegen, ist die an "R-CAM" angeschlossene Rückfahrkamera mit Führungslinien zu sehen. Zum Verändern der Einstellungen, tippen Sie auf den Bildschirm und dann auf das erscheinende **Zahnrad-Symbol**.

![](_page_14_Figure_4.jpeg)

Weitere Einstellungen können Sie im App-Menü unter "Einstellungen" und dann unter **"Rückwärts"** vornehmen.

![](_page_14_Picture_6.jpeg)

Falls die Ansicht Ihrer angeschlossenen Kamera fehlerhaft oder gar nicht angezeigt wird, können unter "Camera" diverse Einstellungen vorgenommen werden, um die Kamera an das Gerät anzupassen. Sollte die Kameraansicht beim Einlegen des Rückwärtsgangs nicht angezeigt werden, aktivieren Sie "Image debounce".

![](_page_14_Picture_8.jpeg)

Falls Sie die Kameraansicht ohne eingelegten Rückwärtsgang öffnen möchten, drücken Sie auf die Kamera-Direkt-Taste vorne am Gerät. Die erste Ansicht zeigt die Rückfahrkamera.

![](_page_14_Picture_10.jpeg)

Falls unter **F-CAM**<sup>"</sup> zusätzlich z.B. eine Frontkamera angeschlossen ist, drücken Sie erneut auf die Kamera-Direkt-Taste **D**. um deren Ansicht zu öffnen.

![](_page_14_Picture_12.jpeg)

Um die Kameraansicht zu verlassen und um ins Hauptmenü zurückzugelangen, drücken Sie erneut auf  $\blacksquare$ 

#### **2.1 INTERNETVERBINDUNG PER WLAN/HOTSPOT**

Um das Android Betriebssystem des ESX Geräts in vollem Umfang wie z.B. Google Maps nutzen zu können, ist es erforderlich das Gerät per WLAN mit dem Internet zu verbinden. Dafür benötigen Sie ein Smartphone mit mobiler Internetverbindung und der sogenannten Hotspot-Funktion. Sie können auch ein ortsgebundenes WLAN-Netzwerk dafür benutzen. Aktivieren Sie zunächst die Hotspot-Funktion in Ihrem Smartphone

#### App-Menü > Einstellungen

- > Netzwerk & Internet
- > WLAN verwenden

![](_page_15_Figure_6.jpeg)

Tippen Sie auf den Namen Ihres Smartphones, auf dem Sie den Hotspot eingerichtet haben oder auf das lokale WLAN-Netzwerk.

![](_page_15_Picture_8.jpeg)

Geben Sie dann das Passwort des Netzwerks ein und drücken Sie ..**verbinden"**.

Nach erfolgreicher Eingabe, müsste das ESX Gerät nach ein paar Sekunden mit dem Internet verbunden sein. Oben rechts in der Statusleiste erscheint dann das Symbol .

![](_page_15_Figure_11.jpeg)

Um die Tastatur zur Passworteingabe einzublenden, tippen Sie auf das Feld oberhalb der grünen Linie.

![](_page_15_Picture_220.jpeg)

Wenn Sie auf im Status "Verbunden" erneut auf den Netzwerkname klicken, erhalten Sie einige Angaben zur gerade aktiven Internetverbindung.

Sollten Sie die Verbindung zu Ihrem Smartphone unterbrechen wollen, klicken Sie auf "Entfernen".

**Wichtiger Hinweis: Je nach Typ des Smartphones müssen Sie die Hotspot-Funktion erneut starten, wenn die Verbindung zum ESX Gerät unterbrochen wurde. Es ist daher ratsam die Hotspot-Funktion in Ihrem Smartphone dauerhaft aktiviert zu lassen. Überprüfen Sie nach dem nächsten Anschalten, ob die Internetverbindung aktiv ist.**

**Bitte beachten Sie zudem, dass bei der Benutzung einiger Apps im mobilen Internet eventuell ein hoher Datenvolumen-Verbrauch entstehen kann.** 

#### **2.2 INTERNETVERBINDUNG PER 4G/LTE**

Um das Gerät über das optional angeschlossenes4G/LTE Dongle mit dem Internet zu verbinden, gehen Sie dabei bitte wie folgt vor:

- > Schalten Sie das Gerät ab und halten Sie Ihren PIN-Code für die Entsperrung der SIM-Karte bereit
- > Schließen Sie das 4G/LTE Dongle samt Antenne am Gerät an (Siehe sep. Einbauanleitung)
- > Legen Ihre SIM-Karte in den SIM-Kartenschacht des Dongles (Siehe sep. Einbauanleitung)
- > Schalten Sie das Gerät wieder ein

![](_page_16_Figure_7.jpeg)

Nachdem das Gerät gestartet ist, geben Sie hier Ihren 4-stelligen PIN-Code der SIM-Karte ein. Bestätigen Sie die Eingabe mit dem Haken.

![](_page_16_Picture_9.jpeg)

Nach erfolgreicher Eingabe wird die SIM-Karte entsperrt.

![](_page_16_Figure_11.jpeg)

Ist das Gerät erfolgreich mit dem mobilen Internet verbunden, erscheint an der Statusleiste oben rechts das Symbol .

Wird das Gerät ausgeschaltet, müssen Sie wie bei einem Smartphone nach jedem Neustart den PIN-Code der SIM-Karte erneut eingeben. Siehe dazu Hinweis unten.

**Wichtiger Hinweis: Sie können die Abfrage des PIN-Codes Ihrer SIM-Karte auch deaktivieren, damit Sie diesen nach jedem Gerätestart nicht immer wieder eingeben müssen. Legen Sie dazu die SIM-Karte in ein Smartphone ein und deaktivieren die Abfrage des PIN-Codes gemäß der Anweisungen des Mobilfunkbetreibers bzw. des Smartphone Herstellers.** 

# 2. EINSTELLUNGEN

#### **2.3 ZEIT UND DATUM**

Dieses Gerät hat die Funktion, die aktuelle Uhrzeit über einen aktiven GPS-Empfang oder das Netzwerk automatisch zu kalibrieren. Sie können Datum, Zeitzone und Format auch manuell festlegen.

Hauptmenü > Einstellungen

- > System
- > Datum festlegen
- > Uhrzeit festlegen
- > Zeitzone auswählen
- > Zeitformat festlegen

![](_page_17_Picture_86.jpeg)

#### **2.4 SPRACHE**

Hauptmenü:> Einstellungen

- > System
- > Sprache & Eingabe
- > Sprachen
- > Um eine weitere Sprache hinzuzufügen, tippen Sie auf +

![](_page_17_Picture_87.jpeg)

**Wichtiger Hinweis: Damit das Betriebssystem Ihre bevorzugte Sprache anzeigt, müssen Sie diese mit einer Wischbewegung an die erste Stelle bewegen. Sollten gewisse Menüs und Funktionen nicht in der ausgewählten Sprache verfügbar sein, wird immer die nächste Sprache**  dafür verwendet, in diesem Fall "English".

# 2. EINSTELLUNGEN

## **2.5 GOOGLE-KONTO**

#### Hauptmenü > Einstellungen > Konten

![](_page_18_Picture_3.jpeg)

Tippen Sie auf "Konto hinzufügen", um das ESX Gerät mit Ihrem Google-Konto zu verbinden. Geben Sie anschließend Ihre Anmeldedaten ein.

![](_page_18_Picture_5.jpeg)

Ihr Google-Konto nun eingerichtet und mit dem ESX Gerät verknüpft. Sie können auch noch weitere Konten hinzufügen. Tippen Sie auf Ihren Kontonamen, um das Kontomenü zu öffnen.

![](_page_18_Picture_7.jpeg)

Hier können Sie mit "Konto entfernen" das verknüpfte Konto wieder löschen. Unter "**Google-Konto"** können Sie generelle Einstellungen zu Ihrem Konto vornehmen.

![](_page_18_Figure_9.jpeg)

In diesem Menü können Sie die Dienste Ihres Google-Kontos auf dem ESX Gerät anpassen.

![](_page_18_Picture_11.jpeg)

Tippen Sie in den Einstellungen auf "Google".

![](_page_18_Picture_13.jpeg)

Über "Play Store" im App-Menü können Sie nun weitere kompatible Apps auswählen und auf dem ESX Gerät installieren.

# 2. EINSTELLUNGEN

## **2.6 BILDSCHIRMHELLIGKEIT**

![](_page_19_Picture_2.jpeg)

Ziehen Sie in einem der Menüs die Statusleiste oben nach unten. Es öffnet sich das Statusmenü. Wischen Sie dann weiter nach unten.

![](_page_19_Picture_4.jpeg)

Hier können Sie die Helligkeit des Bildschirms verändern.

## **2.7 HINTERGRUNDBILD**

Sie haben die Möglichkeit den Hintergrund der Menüs zu ändern.

![](_page_19_Picture_8.jpeg)

Drücken Sie und halten auf eine freie Stelle im Hauptmenü.

![](_page_19_Picture_10.jpeg)

Hintergrundbild auszuwählen.

![](_page_19_Picture_12.jpeg)

Tippen Sie auf "Übersicht" oder "QuickPic", um ein neues Hintergrundbild auszuwählen.

![](_page_19_Picture_14.jpeg)

Wischen Sie durch die Auswahl und tippen dann Unter "QuickPic" können Sie ein eigenes Foto auf "**Hintergrund festlegen"**, um das gewünschte als Hintergrundbild auswählen. Tippen Sie in der Bildansicht auf "Verwenden als".

#### **2.8 LENKRADFERNBEDIENUNG**

![](_page_20_Figure_2.jpeg)

Tippen Sie im App-Menü auf **.. Setting wheel**". Tippen Sie zuerst auf .. Start".

![](_page_20_Figure_4.jpeg)

Wählen Sie zunächst eine Funktion auf dem Bedienfeld aus, welches Sie anlernen möchten.

![](_page_20_Figure_6.jpeg)

Wiederholen Sie die beiden vorherigen Schritte bis Sie alle Funktionen angelernt haben.

![](_page_20_Figure_8.jpeg)

![](_page_20_Figure_10.jpeg)

Drücken Sie nun den entsprechenden Knopf/ Taster oder Regler an der Lenkradfernbedienung. Die entsprechende Funktion wird dann blau markiert.

![](_page_20_Figure_12.jpeg)

Schließen Sie das Anlernen mit **..End**" ab und verlassen das Menü.

**Wichtiger Hinweis: Sollte das ESX Gerät keine Signale von der Lenkradfernbedienung empfangen, überprüfen Sie ob diese korrekt an das Gerät angeschlossen ist. Einige Fahrzeuge sind nicht kompatibel. Das ESX Gerät ist CAN-Bus-kompatibel, aber dafür benötigen Sie einen entsprechenden fahrzeugspezifischen CAN-Bus-Adapter oder CAN-Bus-Modul. Dann ist das Anlernen der Lenkradfernbedienung nicht nötig.**

## **2.9 KLANGEINSTELLUNGEN**

Tippen Sie im App-Menü auf "DSP", um Klangeinstellungen vorzunehmen.

![](_page_21_Figure_3.jpeg)

Unter "EQ" befindet sie ein 16-Band Equalizer mit 8 verschiedenen Voreinstellungen. Tippen Sie links auf eine der Voreinstellungen oder stellen Sie den Equalizer mit den Schiebereglern nach Belieben selbst ein.

![](_page_21_Picture_5.jpeg)

Unter "Bass Boost" können Sie für vorne und hinten getrennt die Bassanhebung einstellen. Diese Funktion ist nur verfügbar, wenn die Vorverstärkerausgänge verwendet werden.

![](_page_21_Figure_7.jpeg)

Unter "Bassfilter" können Sie für vorne und hinten die Trennfrequenz für tiefe Frequenzen einstellen. Diese Funktion ist nur verfügbar, wenn die Vorverstärkerausgänge verwendet werden.

![](_page_21_Picture_9.jpeg)

Unter **"Surround Sound"** können Sie die akustische Bühnenmitte einstellen. Tippen Sie auf eine der Voreinstellungen oder stellen die akustische Bühnenmitte mit dem gelben Punkt nach Belieben selbst ein.

![](_page_21_Figure_11.jpeg)

Unter **"Bereich"** können Sie die Einstellungen für den Subwooferausgang festlegen. Diese Funktion ist nur verfügbar, wenn der Subwooferausgang verwendet wird.

## **2.10 NAVIGATION**

Wählen Sie eine geeignete Navigations-Kartenanwendung aus, um sie mit **"Navigation"** im Hauptmenü zu verknüpfen und als Standardanwendung für Navigation festzulegen.

 $\begin{array}{ccccccccccccccccc} \mathbf{0} & \mathbf{0} & \mathbf{0}$ 

WiFi

Schalter WiFi

**Mobilfunknetz** 

Mobile Daten

 $\odot$ 

-`O - Anzeige

allah mengenakan

 $\blacksquare$  Allgem

 $\ominus$  Original

**a** Rückwärt

Stimm

![](_page_22_Picture_3.jpeg)

Tippen Sie im App-Menü auf "Einstellungen".

![](_page_22_Picture_5.jpeg)

Wählen Sie jetzt eine geeignete App wie **..jGo Navigation\*"** oder "Maps" aus.

Datenverbrauch Tippen Sie auf "Allgemeines".

![](_page_22_Picture_212.jpeg)

Unter **..Toneinstellungen**" können Sie bestimmte Einstellungen zur Navigation vornehmen .

**Wichtiger Hinweis: Die iGO Navigations ist optional und je nach Ausstattung schon auf Ihrem ESX Gerät installiert. Beachten Sie in diesem Fall dazu das beiliegende separate Benutzerhandbuch.**

#### **2.11 TASTENBELEUCHTUNG**

Unter **"Allgemeines"** können Sie die Tastenbeleuchtung des Geräts dauerhaft anschalten. Andernfalls schaltet diese sich nur ein, wenn die Scheinwerfer des Fahrzeugs angeschaltet sind

![](_page_22_Picture_13.jpeg)

Tippen Sie auf "Hardwaretasten Beleuchtung", um die Einstellung zu ändern.

![](_page_22_Picture_15.jpeg)

Unter "Color" im App-Menü, können Sie die Farbe der Tastenbeleuchtung frei wählen.

\* ausstattungsabhängig

 $\checkmark$ 

## **2.12 WEITERE EINSTELLUNGEN**

Tippen Sie im App-Menü auf "Einstellungen".

![](_page_23_Picture_3.jpeg)

In diesem Menü finden Sie diverse Untermenüs, in welchem Sie weitere Einstellungen wie z.b. unter "Netzwerk" vornehmen können.

![](_page_23_Figure_5.jpeg)

Unter "Toneinstellung" finden Sie beispielsweise diverse Audioeinstellungen.

![](_page_23_Picture_114.jpeg)

Unter "Anzeige" können Sie Einstellungen zur Darstellung der Menüführung und der Benutzeroberfläche vornehmen.

![](_page_23_Picture_115.jpeg)

Im Menü "Rückwärts" können Einstellungen zur angeschlossenen Rückfahrkamera und zur Rückwärtsfahrt vorgenommen werden.

### **2.13 MIKROFONAUSWAHL**

Sollten Sie anstelle des internen Mikrofons auf der Frontblende ein optional erhältliches, externes Mikrofon wie z.B. **VNA-MIC-AND** von ESX verwenden, müssen Sie dieses im Gerät aktivieren.

![](_page_24_Picture_3.jpeg)

Tippen Sie im App-Menü auf "SwitchMIC".

![](_page_24_Picture_5.jpeg)

Wählen Sie dann "REAR MIC" auf der rechten Seite aus und bestätigen die Eingabe.

![](_page_24_Picture_7.jpeg)

Jetzt ist der Eingang für das Mikrofon auf das angeschlossene, externe geschaltet.

# **3.1 RADIO (FM/AM)**

Tippen Sie im Hauptmenü auf "Radio".

![](_page_25_Picture_86.jpeg)

### **3.1 RADIO (FM/AM)**

![](_page_26_Picture_2.jpeg)

**Wichtiger Hinweis: Sollten nur wenige oder keine Sender angezeigt werden, deaktivieren Sie die AF-Funktion oder stellen Sie unter PTY "None" ein, um mehr Sender empfangen zu können.**

## **3.2 DIGITALRADIO (DAB+)**

Tippen Sie im App-Menü auf **"DAB-Z",** um das Digitalradio zu starten. Bei der ersten Inbetriebnahme müssen Sie zunächst wie aufgefordert den Sendersuchlauf starten. Dieser Vorgang kann einige Minuten dauern. Danach werden Ihnen alle im aktuellen Sendegebiet angezeigten DAB+ Sender angezeigt.

![](_page_26_Picture_171.jpeg)

![](_page_26_Picture_7.jpeg)

Um einen Sender in den Favoriten abzuspeichern, drücken und halten Sie für eine Sekunde den Sendernamen in der Liste und tippen dann auf das Sternsymbol. Zum Löschen des Senders aus der Favoritenliste wählen Sie den Papierkorb.

![](_page_26_Figure_9.jpeg)

In den Einstellungen können Sie unter Senderliste den Sendersuchlauf für alle im Empfangsgebiet empfangbaren Sender erneut starten. In diesem Menü können Sie auch weitere Einstellungen vornehmen.

#### **3.3 TELEFON**

Um kabellose Telefonate zu ermöglichen, müssen Sie das Gerät mit einem kompatiblen Bluetooth®- Smartphone verbinden. Aktivieren Sie deshalb zuerst die Bluetooth-Funktion auf Ihrem Smartphone.

Achten Sie unbedingt darauf, dass die Synchronisation für Ihre Kontakte im Smartphone entsprechend freigegeben ist.

Tippen Sie im Hauptmenü auf **"Bluetooth"**, um das Telefonmenü zu öffnen. Im Auslieferungszustand ist die Bluetooth-Funktion auf dem ESX Gerät bereits aktiviert.

## **Geräte koppeln**

Tippen Sie auf  $\Box$ , um das Koppeln der Geräte zu starten. Das Gerät sucht nun nach Bluetooth®-Geräten in Ihrer Umgebung.

![](_page_27_Picture_7.jpeg)

Wählen Sie das gewünschten Bluetooth®-Gerät in den Suchergebnissen, um die Kopplung zu starten. Auf Ihrem Smartphone muss dann ein PIN-Code eingegeben werden.

![](_page_27_Picture_9.jpeg)

Nach dem erfolgreichen Koppeln ist ein Bluetooth®-Symbol in der oberen Statusleiste sichtbar und neben dem Gerätenamen erscheint ein rotes Verknüpfungssymbol.

#### **Der PIN-Code im Auslieferungszustand lautet 0000.**

![](_page_27_Picture_129.jpeg)

**Wichtiger Hinweis: Starten Sie die erstmalige Verbindung nicht während der Fahrt.**

### **Telefonbuch**

Tippen Sie auf  $\left[\mathbf{E}\right]$ , um das Telefonbuch zu öffnen. Das Telefonbuch ist zunächst leer.

![](_page_28_Picture_3.jpeg)

Tippen Sie auf  $\Box$ , um Ihre Kontakte zu laden bzw. zu synchronisieren.

![](_page_28_Picture_65.jpeg)

![](_page_28_Picture_66.jpeg)

**Wichtiger Hinweis: Achten Sie unbedingt darauf, dass die Synchronisation Ihrer Kontakte im Mobiltelefon in den Bluetooth Einstellungen entsprechend freigegeben ist.** 

#### **Tastenfeld**

 $\overline{\mathsf{d}}$ □□→■  $\overline{\circ}$  $911$ **43**  $\overline{2}$  $#$  $\overline{4}$  $0+$ ◀₩  $\overline{8}$  $\overline{9}$ 靈  $\epsilon$ 豜  $\Omega$  $\blacksquare$ Ø

Tippen Sie auf **Ether um das Tastenfeld zu öffnen.** 

![](_page_29_Picture_123.jpeg)

**Wichtiger Hinweis: Die Funktionstasten im unteren Bereich sind während des Telefonats nicht verfügbar. Nach dem Telefonat sind Sie wieder verfügbar.**

### **Anrufliste**

Tippen Sie auf  $\left\{ \mathcal{L}_{\pm}\right\}$  um die Anrufliste mit den ausgegangenen, eingegangenen oder verpassten Anrufe Ihres Mobiltelefons anzuzeigen.

![](_page_29_Figure_8.jpeg)

**Wichtiger Hinweis: Dies gilt nur für Anrufe, die über den Naviceiver erfolgt sind.**

#### **Audio Streaming**

Tippen Sie auf (\*), um das Audio Streaming Menü zu öffnen.

Verwenden Sie die drei Steuertasten, um Audiodateien von Ihrem Mobiltelefon entsprechend zu steuern.

![](_page_30_Picture_6.jpeg)

**Wichtiger Hinweis: Einige Mobiltelefone benötigen einen Start ihres Musikplayers, um diese Funktion nutzen zu können.**

### **Einstellungen**

![](_page_30_Picture_9.jpeg)

#### **3.4 AUDIO PLAYER**

Tippen Sie im Hauptmenü auf "Musik", um den Audio Player zu starten. Dieser ist mit folgenden Formaten kompatibel: **MP3 / AAC / FLAC / WAV / AMR / M4A / OGG**

Der Audio Player greift auf alle Dateien zu, die entweder auf dem internen Gerätespeicher (iNand) oder auf optional angeschlossenen Speichermedien (USB oder SD-Karte) zu finden sind. Wählen Sie den Speicherort rechts oben in der Leiste aus.

![](_page_31_Picture_4.jpeg)

![](_page_31_Picture_78.jpeg)

## **3.5 VIDEO PLAYER**

Tippen Sie im Hauptmenü auf "Video", um den Video Player zu starten. Dieser ist mit folgenden Formaten kompatibel: **MP4 / AVI / WMV / 3GP / FLV / SAF / MOV / MKV / MPG**

Der Video Player greift auf alle Dateien zu, die entweder auf dem internen Gerätespeicher (iNand) oder auf optional angeschlossenen Speichermedien (USB oder SD-Karte) zu finden sind.

![](_page_32_Picture_4.jpeg)

![](_page_32_Picture_72.jpeg)

**Wichtiger Hinweis: Während der Fahrt, wird das Bildsignal des Videos aus Sicherheitsgründen nicht angezeigt.**

## **3.6 MEDIA CONNECT iOS (KABELLOS)**

Falls Sie ein iOS Smartphone besitzen, können Sie dieses kabellos mit dem ESX Gerät verbinden. In den Einstellungen des iOS Smartphones müssen Sie dazu unter **CarPlay** die erforderliche Freigaben erteilen. Tippen Sie im App-Menü auf **.TLINK**".

![](_page_33_Picture_3.jpeg)

![](_page_33_Figure_5.jpeg)

Tippen Sie auf **"Installieren"**. Hier können Sie vorab Einstellungen vornehmen. Links oben kommen Sie wieder zurück ins Verbindungsmenü.

![](_page_33_Figure_7.jpeg)

Aktivieren Sie zunächst die WLAN-Funktion auf dem Smartphone. Verbinden Sie dann das Smartphone über Bluetooth mit dem ESX Gerät, falls noch keine aktive Bluetooth-Verbindung besteht. Die Verbindung wird dann automatisch hergestellt. Beachten Sie dazu die Hinweise auf **Seite 16 und 28**.

![](_page_33_Figure_9.jpeg)

Nach erfolgreichem Koppeln der Geräte erscheint das CarPlay Menü. Dieses können Sie wieder mit **"Auto"** verlassen.

Sollten Sie keine der Einstellungen geändert haben, koppeln sich die Geräte erneut, falls sie in Reichweite und beide angeschaltet sind.

**Wichtiger Hinweis: Bitte beachten Sie, dass bei der Benutzung einiger Apps eine mobile Internetverbindung erforderlich ist und eventuell ein hoher Datenvolumen-Verbrauch entstehen kann.** 

#### **3.7 MEDIA CONNECT ANDROID (NUR PER LADEKABEL)**

Falls Sie ein Android Smartphone besitzen, können Sie dieses mit dessen Ladekabel via USB-Anschluss mit dem ESX Gerät verbinden. Eventuell müssen Sie dafür zuerst die **Android Auto** App vom Play Store auf Ihr Smartphone laden und in dessen Einstellungen unter **Android Auto** die erforderlichen Freigaben erteilen. Tippen Sie dann im App-Menü auf **..TLINK**".

![](_page_34_Picture_3.jpeg)

Schließen Sie das Smartphone mit dessen Ladekabel an einem der USB-Anschlüsse an. Die Verbindung wird dann automatisch hergestellt.

![](_page_34_Picture_5.jpeg)

Der Vorgang kann eine Weile dauern. Dabei wird im ESX Gerät die WLAN-Funktion sowie die Bluetooth-Verbindung deaktiviert und das Smartphone über die USB-Verbindung geladen.

![](_page_34_Picture_7.jpeg)

Nach erfolgreichem Koppeln der Geräte erscheint das Android Auto Menü. Dieses können Sie wieder mit "Beenden" verlassen.

Abhängig vom Smartphone braucht man eventuell einen Musik Player um Musik hören zu können.

Sollten Sie keine der Einstellungen geändert haben, koppeln sich die Geräte erneut, falls Sie das Smartphone per Ladekabel an das ESX Gerät anschließen und beide Geräte angeschaltet sind.

**Wichtiger Hinweis: Bitte beachten Sie, dass bei der Benutzung einiger Apps eine mobile Internetverbindung erforderlich ist und eventuell ein hoher Datenvolumen-Verbrauch entstehen kann.** 

#### **3.8 DATEIMANAGER**

Tippen Sie im App-Menü auf **..Dateimanager"**.

![](_page_35_Picture_3.jpeg)

Hier können Sie sehen, an welchem Speicherort welche Dateien gespeichert wurden.

![](_page_35_Picture_5.jpeg)

Im Dateimanager können dann nach Belieben Dateien auf ein anderes Speichermedium kopiert, verschoben, bearbeitet oder gelöscht werden.

#### **3.9 AUX**

Wenn Sie eine externe Audio- oder Videoquelle an die AUX-Eingänge des Geräts angeschlossen haben, tippen Sie im App-Menü auf "AUX". Dann müssen Sie die Wiedergabe an der externen Audiooder Videoquelle starten.

![](_page_35_Picture_9.jpeg)

**Wichtiger Hinweis: Während der Fahrt, wird das Bildsignal eines Videos aus Sicherheitsgründen nicht angezeigt.**

#### **4.1 MCU-AKTUALISIERUNG**

Nachdem Sie das heruntergeladene MCU-Update dekomprimiert haben, kopieren Sie die Dateien auf Ihre SD-Karte oder Ihren USB-Stick. Stecken Sie die SD-Karte oder den USB-Stick ins Gerät.

- > Öffnen Sie im App-Menü die "Einstellungen"
- > Tippen Sie auf "System"
- > Tippen Sie auf "MCU-Aktualisierung"

![](_page_36_Picture_110.jpeg)

Markieren Sie das Kreissymbol und bestätigen Sie dann die Eingabe.

**Wichtiger Hinweis: Bitte schalten Sie das Gerät während des Update-Vorgangs nicht aus. Warten Sie, bis das Update abgeschlossen ist. Das System des Geräts wird automatisch danach neu gestartet.** 

#### **4.2 SYSTEM UPGRADE**

Nachdem Sie das heruntergeladene System-Upgrade dekomprimiert haben, kopieren Sie die Dateien auf Ihre SD-Karte oder Ihren USB-Stick. Stecken Sie die SD-Karte oder den USB-Stick ins Gerät.

- > Öffnen Sie im App-Menü die "Einstellungen"
- > Tippen Sie auf "System"
- > Tippen Sie auf "System upgrade"

![](_page_36_Picture_14.jpeg)

Markieren Sie das Kreissymbol und bestätigen Sie dann die Eingabe.

**Wichtiger Hinweis: Bitte schalten Sie das Gerät während des Update-Vorgangs nicht aus. Warten Sie, bis das Update abgeschlossen ist. Das System des Geräts wird automatisch danach neu gestartet.** 

Besuchen Sie regelmäßig **www.esxnavi.de** oder fragen Sie Ihren Fachhändler, ob Update-Dateien für Ihr Gerät verfügbar sind. Folgen Sie dann den Anweisungen, die mit dem Update geliefert werden.

![](_page_37_Picture_7.jpeg)

![](_page_38_Picture_7.jpeg)

![](_page_39_Picture_0.jpeg)

![](_page_39_Picture_1.jpeg)

ESX Car Media Systems · Audio Design GmbH Am Breilingsweg 3 · D-76709 Kronau/Germany Tel. +49 7253 - 9465-0 · Fax +49 7253 - 946510 www.esxnavi.de - www.audiodesign.de © All Rechte vorbehalten, Technische Änderungen und Fehler vorbehalten